# **RENEWING MEMBERSHIP VIA MEMBERS AREA – Family**

Browse to [https://members.sls.com.au](https://www.manula.com/manuals/surf-life-saving-australi/members-area/1/en/topic/2-1-creating-a-members-area-account)

If you have a log in account, log in.

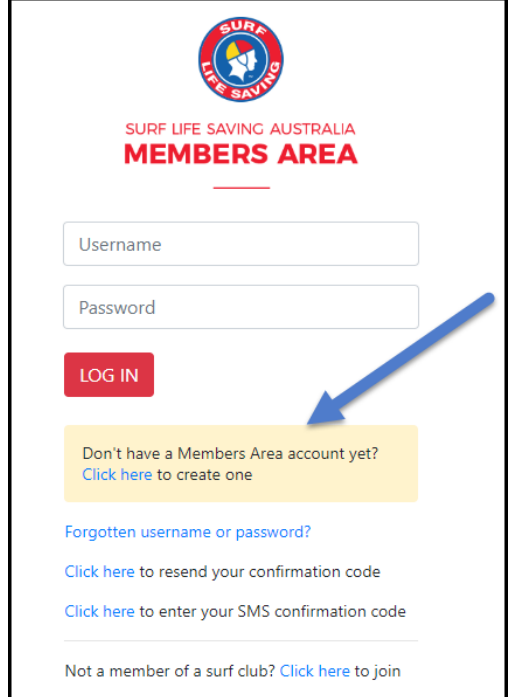

If you don't have a log in account you will see the option to create an Account highlighted in yellow

Enter the compulsory details: -First Name, Last Name, Date of Birth, Gender

Select Identity Confirmation Method, either email or mobile number, to which a unique code/or link will be sent. The email or mobile you use must be the same as the email/mobile in National Membership database (Surfguard).

Create Username & Password

You should click "Check" to make sure the Username has not already been taken.

Your password cannot contain your first name, surname or username. It must be 6-12 characters in length and must contain at least one letter and at least one number. It cannot contain any of the following symbols:  $-$  ',  $+$  ?  $\#$  " \* \ & \$%

#### Activating your Members Area Account

To ensure privacy and security, all accounts must be activated before they can be accessed. You will receive a confirmation code/ link by either email or SMS depending on the choice you made earlier.

**Email Activation** – you will receive an email with a link to activate your account. To activate either click the link or copy & paste the link into your web browser

**Mobile Activation** – the next screen displayed will ask you to enter your username and password exactly as you chose it earlier, followed by the confirmation code you receive by SMS.

### **RENEWING – Family Group**

Once you have logged into the Members Area the system home page will provide a RENEW FAMILY link for any organisation that may require membership renewal.

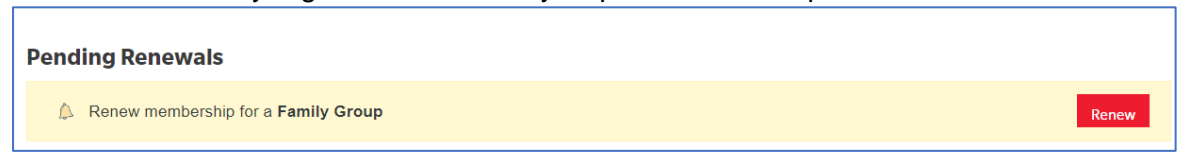

#### 1. Click **Renew Family**

- **Or** If you don't see a RENEW link click on the Membership Menu tab and select: Family. Click on the 'renew membership' link for your family group.
- 2. Check the Season field shows the correct renewal season 2023/2024.
- 3. Tick the checkbox next to each family member that you wish to renew membership for.

Note: If there is no checkbox next to a family members name then they are already registered for the current season)

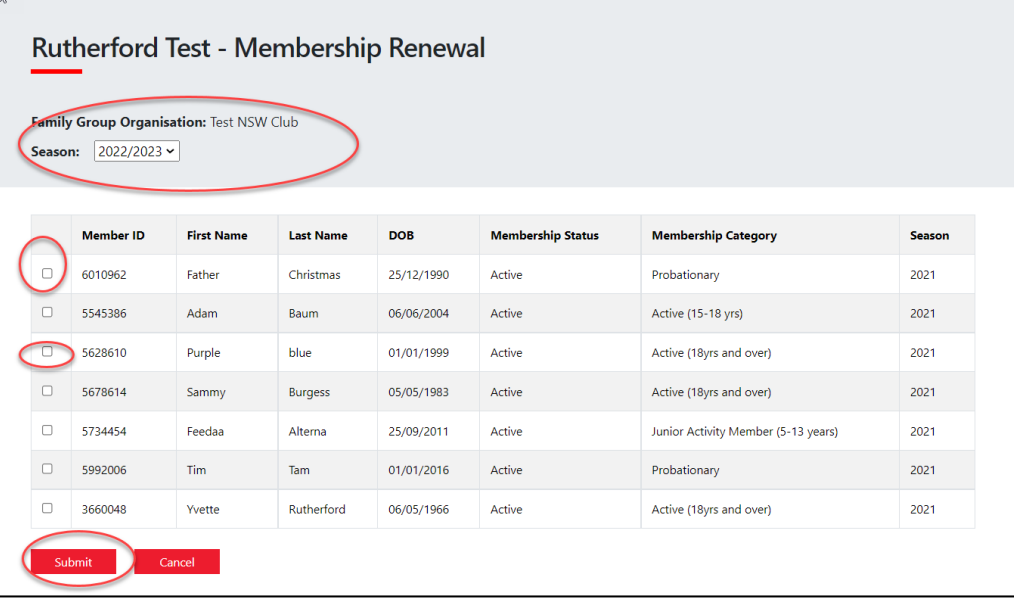

- 4. Click 'SUBMIT
- 5. Select the desired Renewal Fee(s) from the options available for each family member

## **NSW ONLY MEMBERS – ACTIVE KIDS VOUCHERS**

If the system picks up that a family member is under the age of 18 then the 'Active Kids Voucher' screen will appear. If you wish to use a voucher input the details required for each child. The membership fee will be inserted but upon clicking the NEXT button you will see in the summary (next page) that the \$50 Active Kids value has been deducted

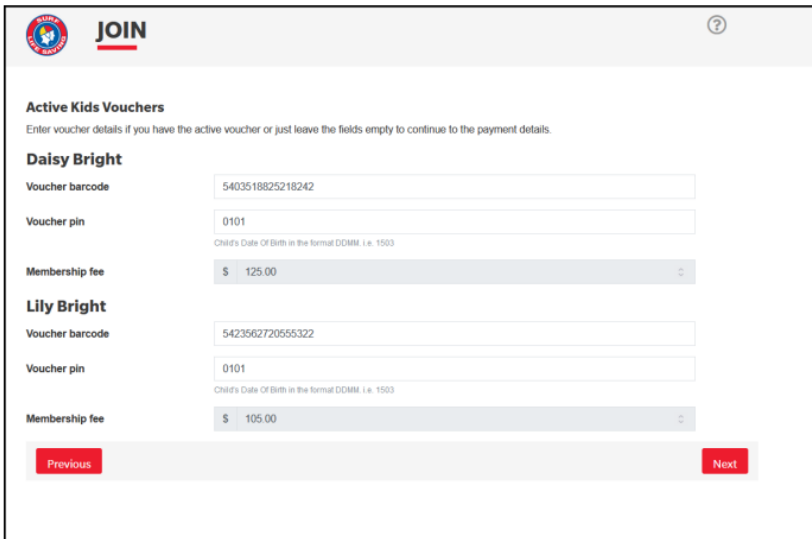

6. A summary of your renewal and associated membership fees will be displayed 7. Tick the three declaration checkboxes. If you wish to view the membership terms and condition's click on the 'declaration' link. Type in the name of the parent/guardian.

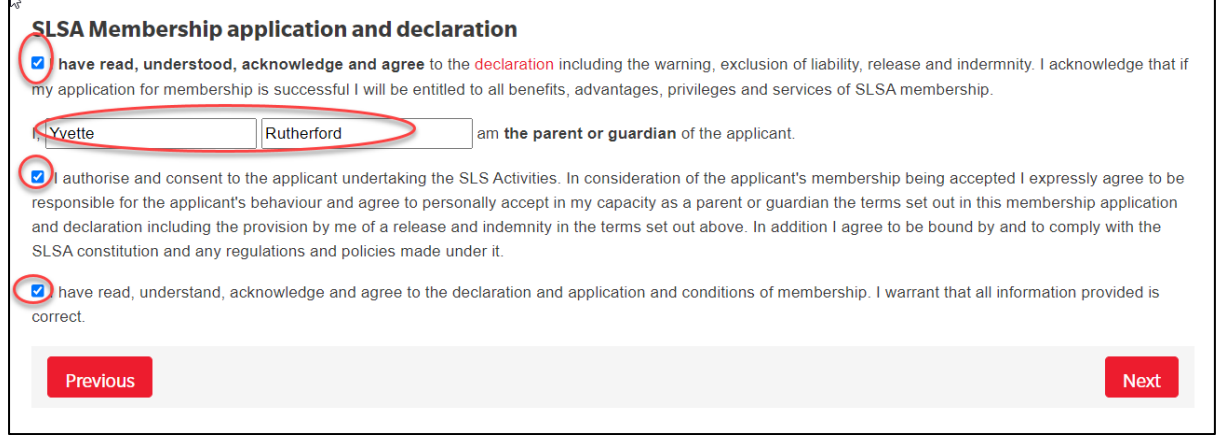

#### Click the NEXT button.

 $\overline{a}$ 

If your renewal application has been submitted, without error, the screen will provide you with a link so that you can progress to make your membership fee payments. Click on the red 'PAY NOW' button.

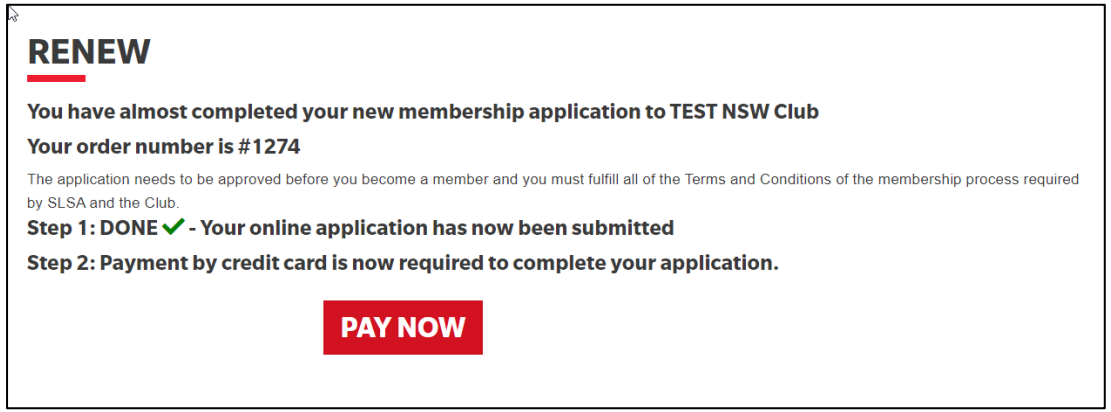